# LIBREOFFICE CLASSEUR

#### **Présentation :**

Un tableur est un programme informatique capable de manipuler des feuilles de calcul. À l'origine destinés au traitement automatisé des données financières, les logiciels tableurs sont maintenant utilisés pour effectuer des tâches variées, de la gestion de bases de données simples à la production de graphiques *(on peut alors parler de tableur-grapheur)*, en passant par diverses analyses statistiques.

Il existe de nombreux logiciels permettant de faire des tableaux, mais deux en particuliers sortent du lot, le premier et le plus répandu fait parti de la suite logiciel *« Microsoft Office »*, il s'agit de *« Excel »*.

L'autre grand tableur, fait partie de la suite logiciel *« LibreOffice »*, c'est *« Classeur »*.

#### **Un logiciel de tableur ça sert à quoi ?**

Il a plusieurs utilités, la plus courante et utilisée, c'est au niveau des entreprises. Il sert surtout pour faire des relevés de comptes, des factures, etc... Grâce à ses outils tels que la possibilité de faire des formules mathématiques.

Mais pour des novices ou tout simplement des gens qui ne se serviront jamais des formules, il peux aussi servir pour faire des emploi du temps, des carnets téléphoniques, etc...

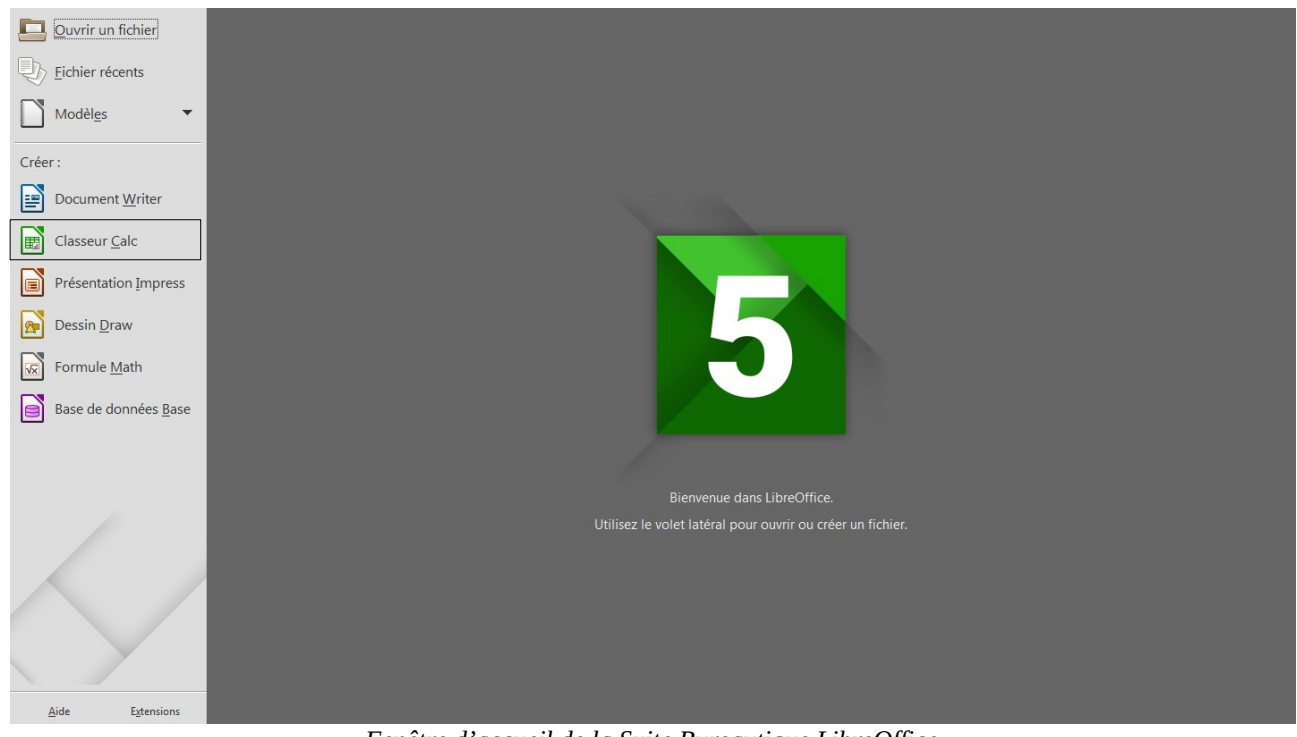

*Fenêtre d'accueil de la Suite Bureautique LibreOffice*

#### COURS 2/4

Pour ouvrir un tableur avec *« LibreOffice »* vous devez double cliquer sur l'icône *« LibreOffice »* sur votre bureau et ensuite **cliquer une fois** sur l'icône verte *« Classeur »*.

*« LibreOffice Classeur »* se lance. Vous pouvez de suite remarquer que c'est totalement différent de *« LibreOffice Texte »* vu précédemment.

Vous avez à l'écran des centaines de cases que l'on appelle des *« Cellules »*. Les cellules sont délimités en lignes et en colonnes.

Elles marchent un peu comme le jeu *« La bataille navale ».* Quand vous cliquez sur une cellule la lettre de sa colonne est bleuté ainsi que son numéro de ligne. C'est comme cela que vous saurez dans quelle cellule vous allez écrire.

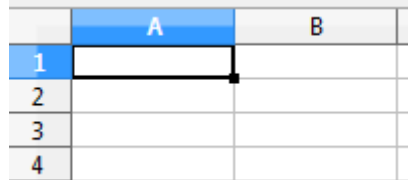

*La cellule A1 est sélectionné*

#### **Fonctions de base :**

*« LibreOffice Classeur »* fonctionne pratiquement comme *« LibreOffice Texte »*. Les boutons de menus sont les mêmes, ainsi que les différentes options de mise en page.

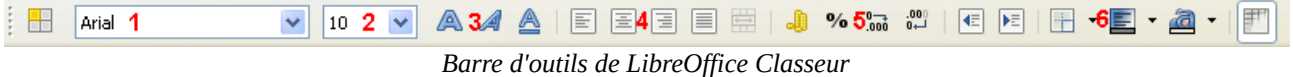

**1 :** Style de Police, permet de changer la forme de l'écriture.

**2 :** Taille de Police, permet de changer la taille de l'écriture.

**3 :** Gras, Italique, Souligné, permet de mettre en forme votre texte.

**4 :** Permet d'aligner votre texte, sois à gauche, à droite, à au centre ou en justifier. Avec *« LibreOffice Classeur »* on peut également fusionner les cellules, cela permet de transformer plusieurs cellules en une seule.

**5 :** C'est tout ce qui concerne les formats monétaires, pourcentages, etc...

**6 :** C'est ce qui concerne les bordures de vos cellules, ainsi que la couleur de fond d'une celle mais aussi la couleur de la police.

### **Écrire, modifier et supprimer du contenu :**

Pour écrire dans une cellule il suffit simplement de cliquer sur celle-ci et de taper votre texte.

Pour modifier le contenu de la cellule, double cliqué sur la cellule en question, pour que votre curseur de souris clignote à l'intérieur de celle-ci et ainsi procédé à la modification.

Et pour supprimer du contenu, vous pouvez appuyer sur la touche *« Effacé »* de votre clavier (*un message apparaîtra avec cette méthode, cliqué sur « OK »*) ou vous pouvez utiliser la touche *« Supprimer » (Suppr.)* de votre clavier.

#### **Ajouter, Supprimer des cellule :**

Vous avez la possibilité d'ajouter des lignes et des colonnes, pour ce faire, faites un clic droit dans le numéro ou la lettre où vous voulez ajouter une colonne ou une ligne, puis faites *« Insérer des lignes/colonnes »*.

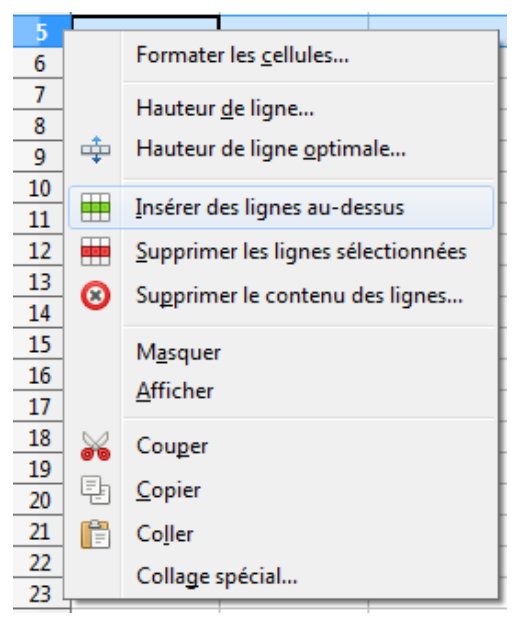

*Insérer des lignes*

#### **Agrandir, rétrécir une cellule :**

Vous pouvez si vous manquez de place, agrandir ou même rétrécir vos cellules. Pour ce faire, placé votre souris sur la ligne, mais vraiment sur la ligne et rester appuyé avec votre **clic gauche** et déplacer le curseur de droite à gauche *(en allant vers la droite votre cellule s'agrandira et à gauche elle rétrécira)*.

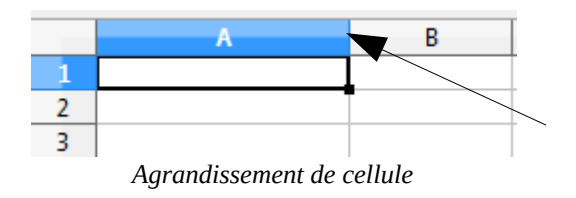

## **Calculs :**

Ce logiciel est très utilisé pour ses fonctions de calculs simplifié. Il permet de faire de nombreuses opérations. Que ce sois des additions, des soustraction, moyennes, etc...

Pour faire un calcul sous *« LibreOffice Classeur »* vous devez cliquer dans une cellule ou vous voulez afficher le résultat. Vous devez avoir rempli des cellules avec des chiffres avant de faire votre calcul.

#### *Exemple :*

*Dans la cellule A1, je rentre la valeur 42, dans la cellule B1, je met 19, et je vais afficher le résultat dans la cellule C1.*

Cela peu paraître bizarre, mais pour faire chaque calcul, vous devrez d'abord mettre *« = »* dans votre cellule où vous allez indiqué le résultat. Une fois cela fait, faite un clic gauche sur le premier chiffre à vouloir calculer, dans notre exemple vous allez **cliquer** sur la cellule **A1** qui contient le chiffre 42, puis vous aller appuyer sur la touche *« + »* de votre clavier, car nous voulons faire une addition, et ensuite vous aller faire un **clic gauche** sur l'autre valeur, qui se trouve dans la cellule **B1**, qui contient 19, puis faites *« Entrée »* de votre clavier. Et normalement vous devriez avoir le chiffre 61, dans la cellule C1.

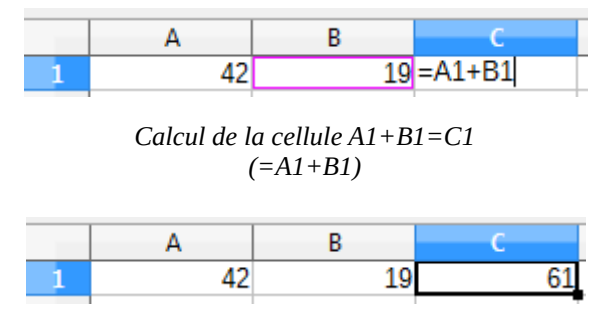

*Cellule C1 avec le résultat du calcul*

### **Fonctions de calculs diverses :**

Vous pouvez retrouver une grande partie des opérations que vous pouvez effectuer avec le logiciel en cliquant sur l'icône *« f(x) »*.

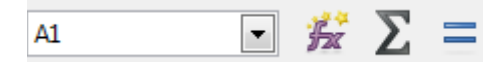

*Touche f(x) permettant de consulter les différentes opérations possibles.*

Pour les calculs de base, addition, soustraction, multiplication et division vous devez utiliser les touches de votre clavier pour les effectuer.

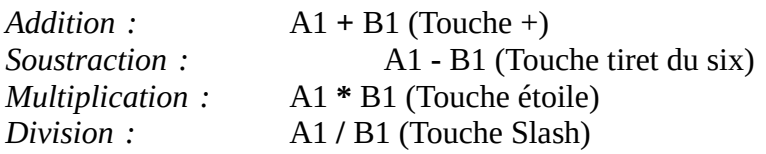

DE OLIVEIRA Damien – MPT/CS de Rivery